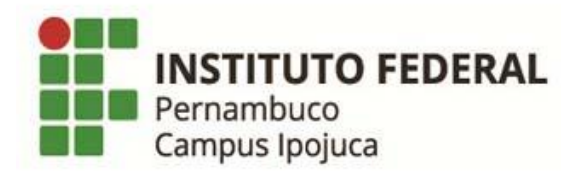

## **Como colocar a foto no Q-Acadêmico**

- **1. Faça o LOGIN na sua conta do Q-Acadêmico: <https://qacademico.ifpe.edu.br/>**
- **2. Selecione a opção: PEDIDO DE ALTERAÇÃO DE DADOS CADASTRAIS:**

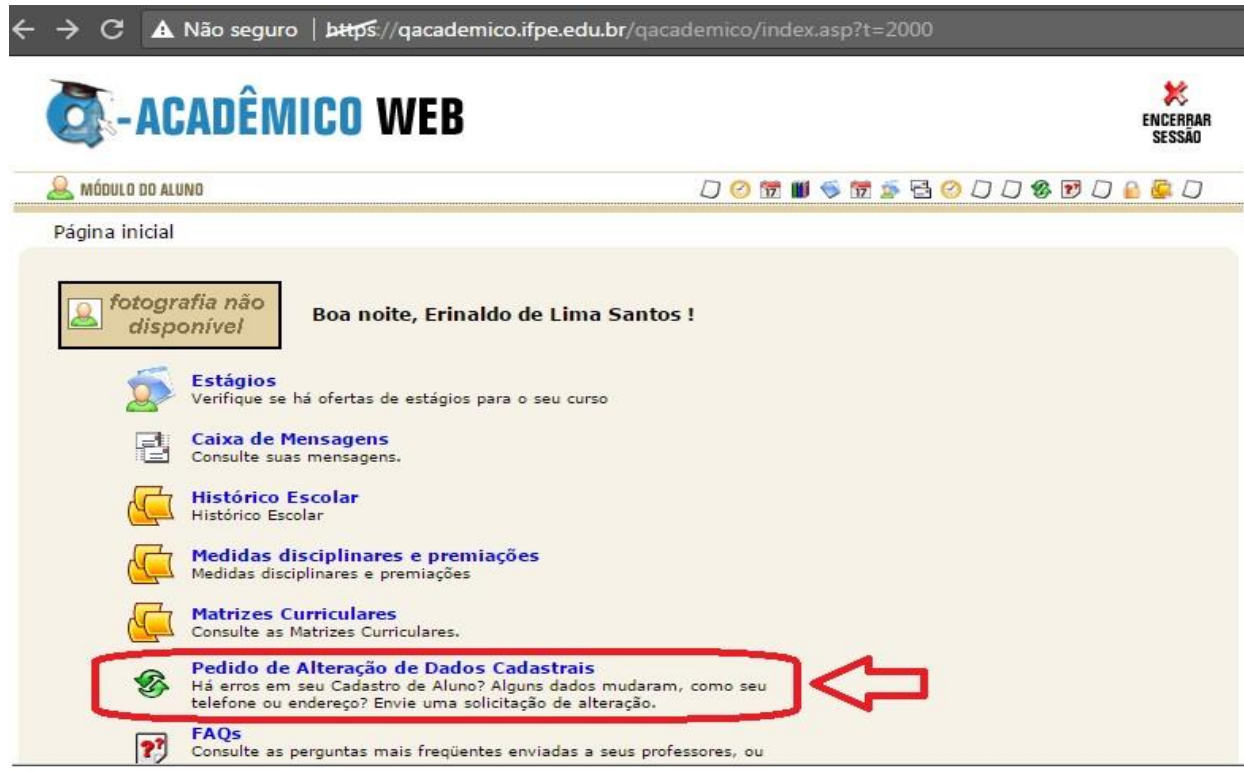

**3. Selecione o quadro referente à opção de mudança da foto, indicado na imagem:**

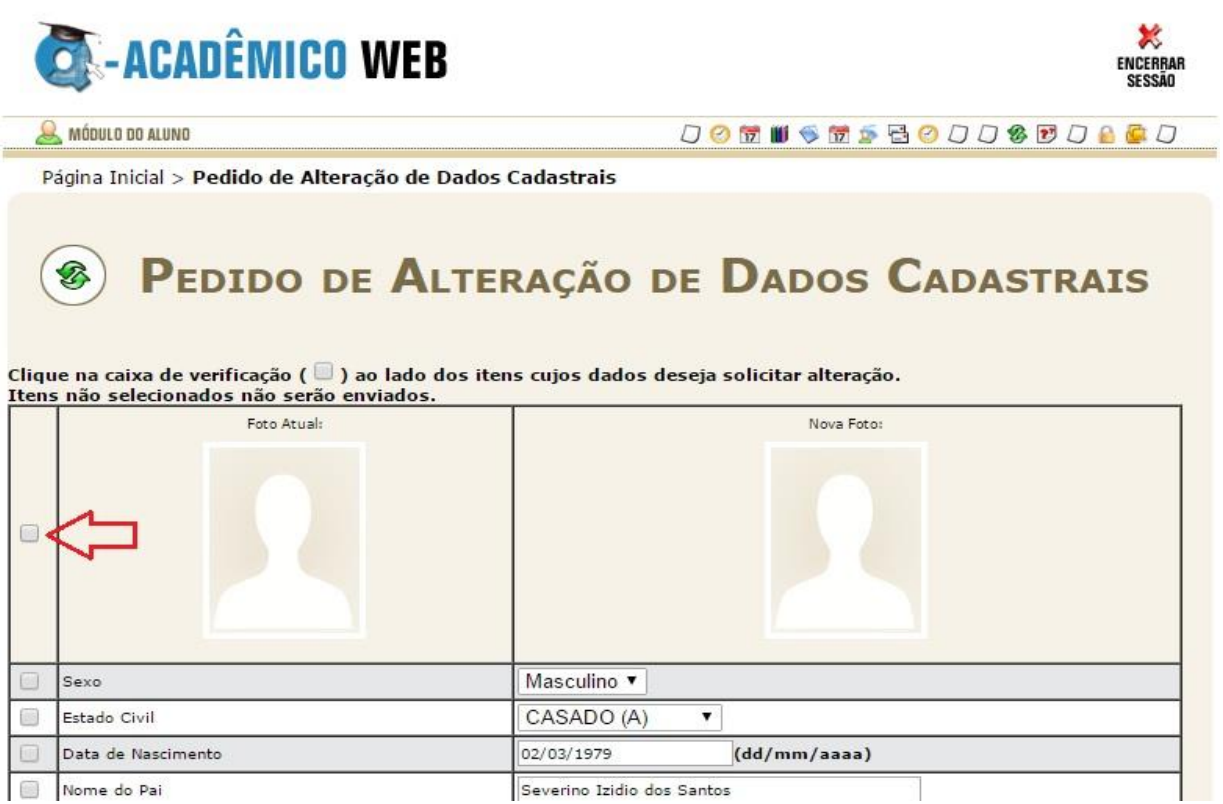

**4. Escolha uma Foto 3x4 de preferência com fundo branco:**

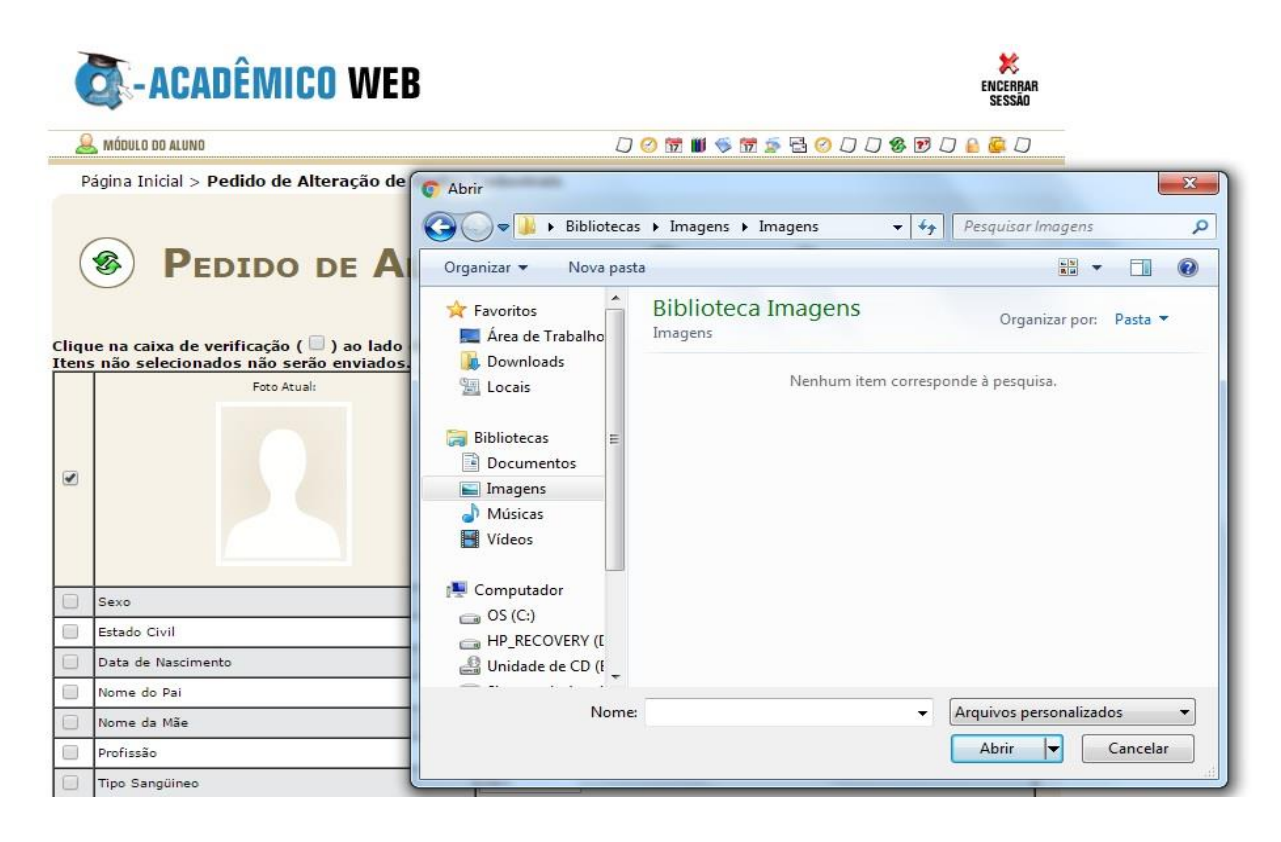

**5. Após escolher a foto, clique na opção SALVAR:**

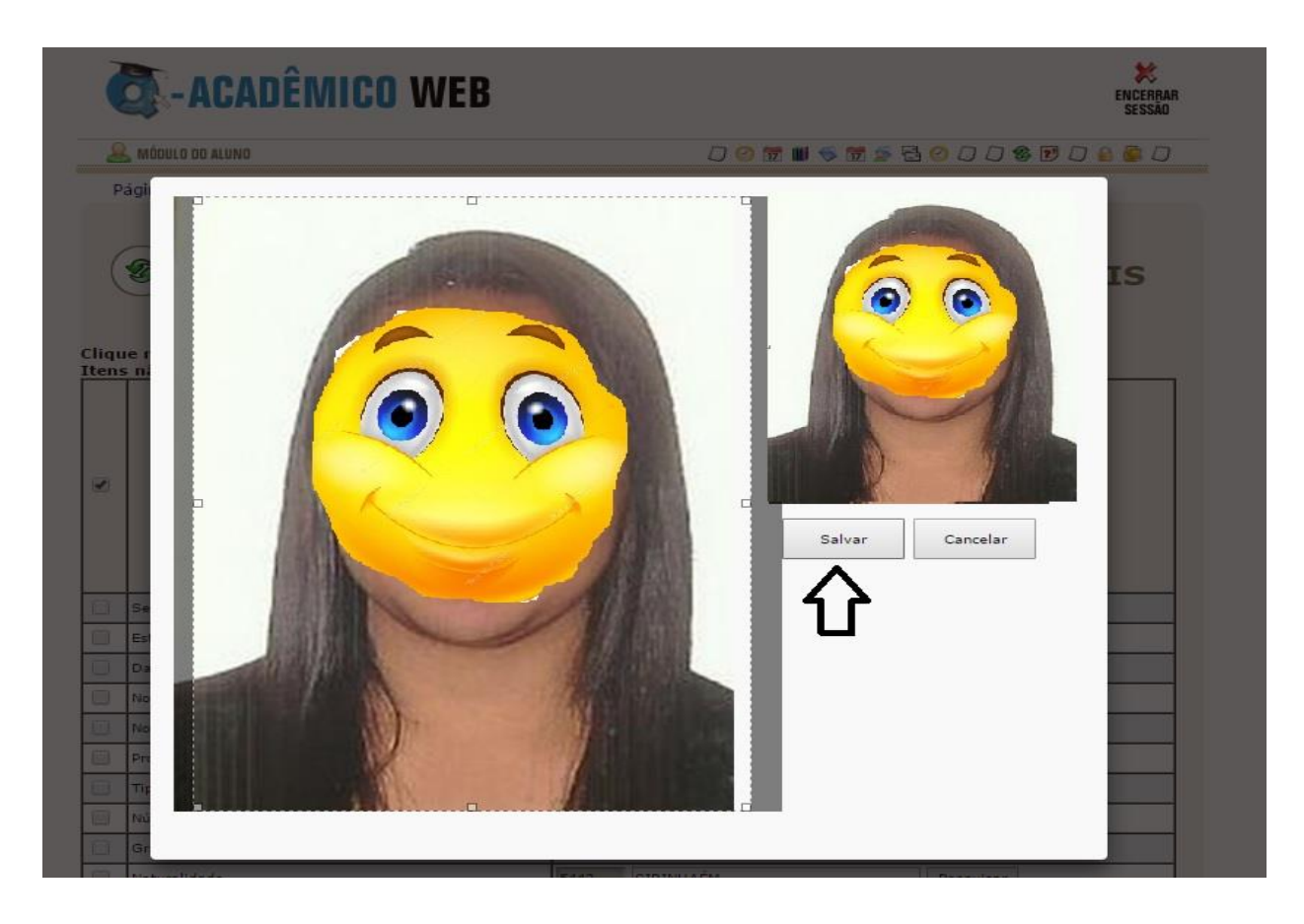

**Sua foto será encaminhada para aprovação, é só aguardar alguns dias.**

**Atenciosamente,**

**Coordenação de Biblioteca e Multimeios**